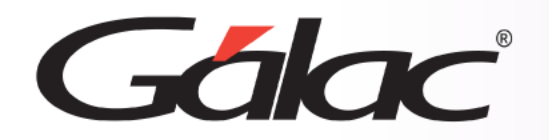

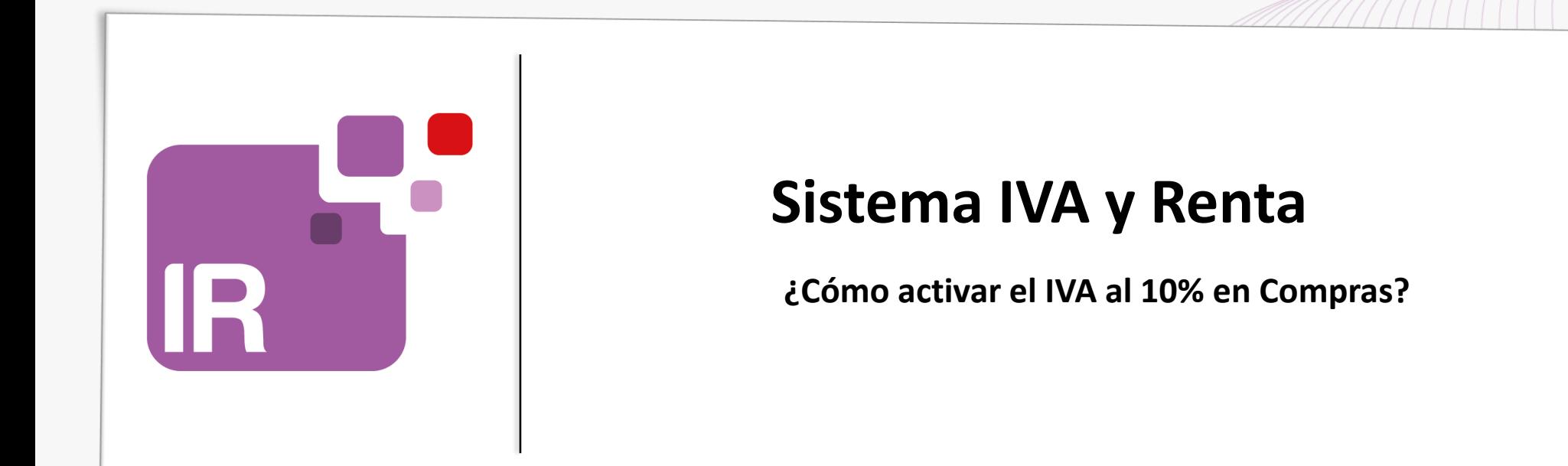

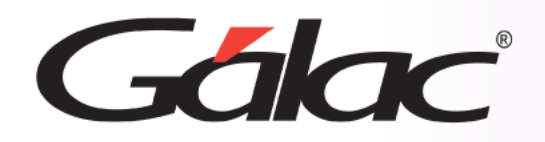

- **Modificar parámetros**
- **Insertar compras con alícuota 10%**
- **Ver Libro de Compras**
- **Ver planilla y borrador de planilla forma 00030**

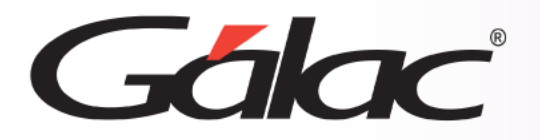

Para actualizar le IVA 10% en compras sigue los pasos enumerados:

## **IMPORTANTE**

- Realiza una copia de seguridad desde el [Administrador de Base de Datos.](https://galac.com/galac/assets/download/manuales/Install-ComorealizartusrespaldosenGalac.pdf)
- Realiza un respaldo de tu data con [mi-backúp.](https://www.youtube.com/playlist?list=PL7b72DxjeBiS2iL8MTPn9ZWCEm4ig82w1)

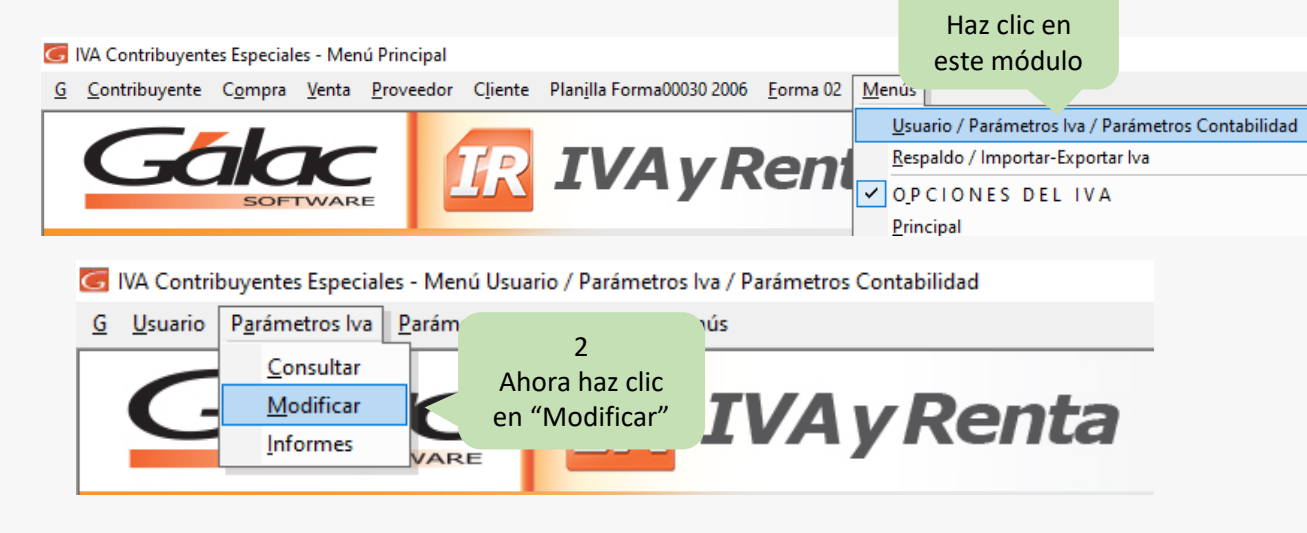

Nota:

Una vez quede activado el parámetro, al cargar compras donde aplique el 10%, active la opción Aplica IVA 10% e introduzca los valores solicitados.

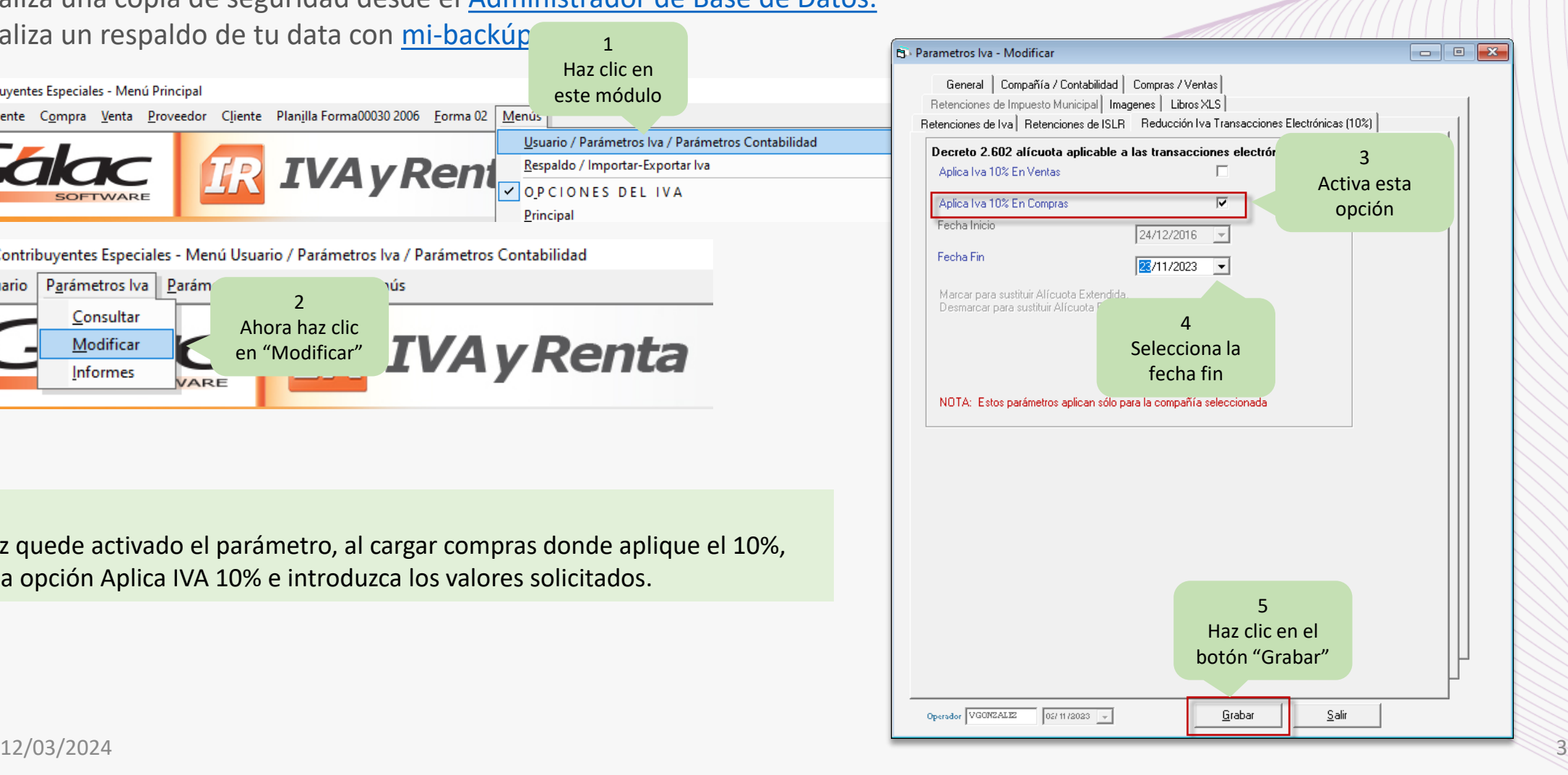

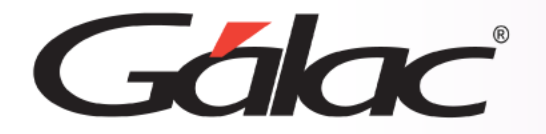

## **Insertar compras con alícuota 10%**

Nota: Una vez quede activado el parámetro, al cargar compras donde aplique el 10%, active la opción Aplica IVA 10% e introduzca los valores solicitados.

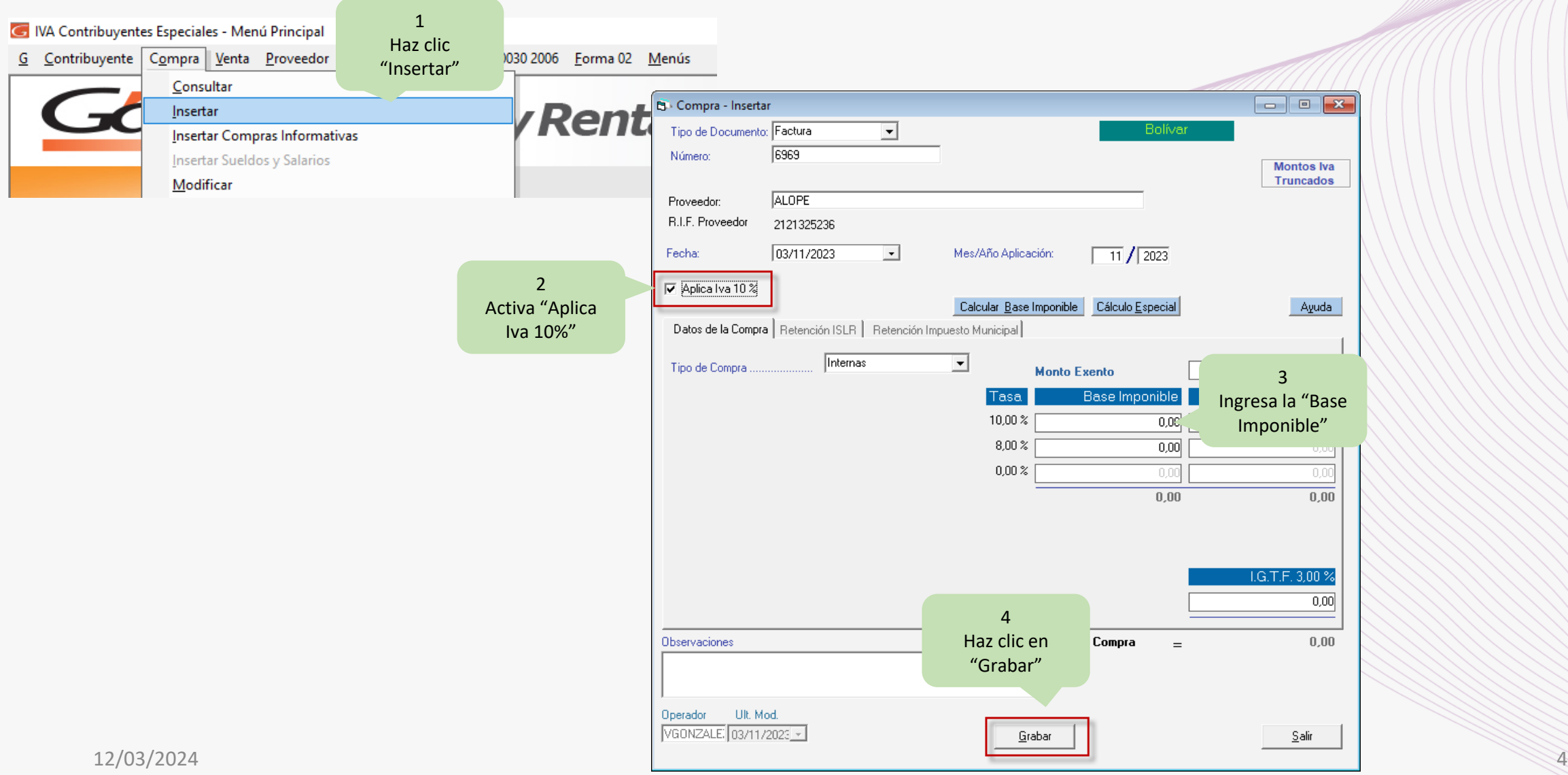

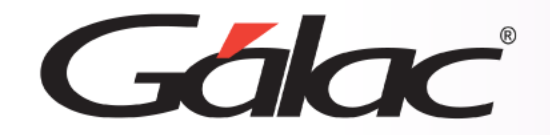

Los cambios serán reflejados al emitir el Libro de compras con alícuotas separadas en el Resumen donde se podrá ver de forma separada la distribución de las alícuotas generales, a continuación, **un ejemplo del Libro**:

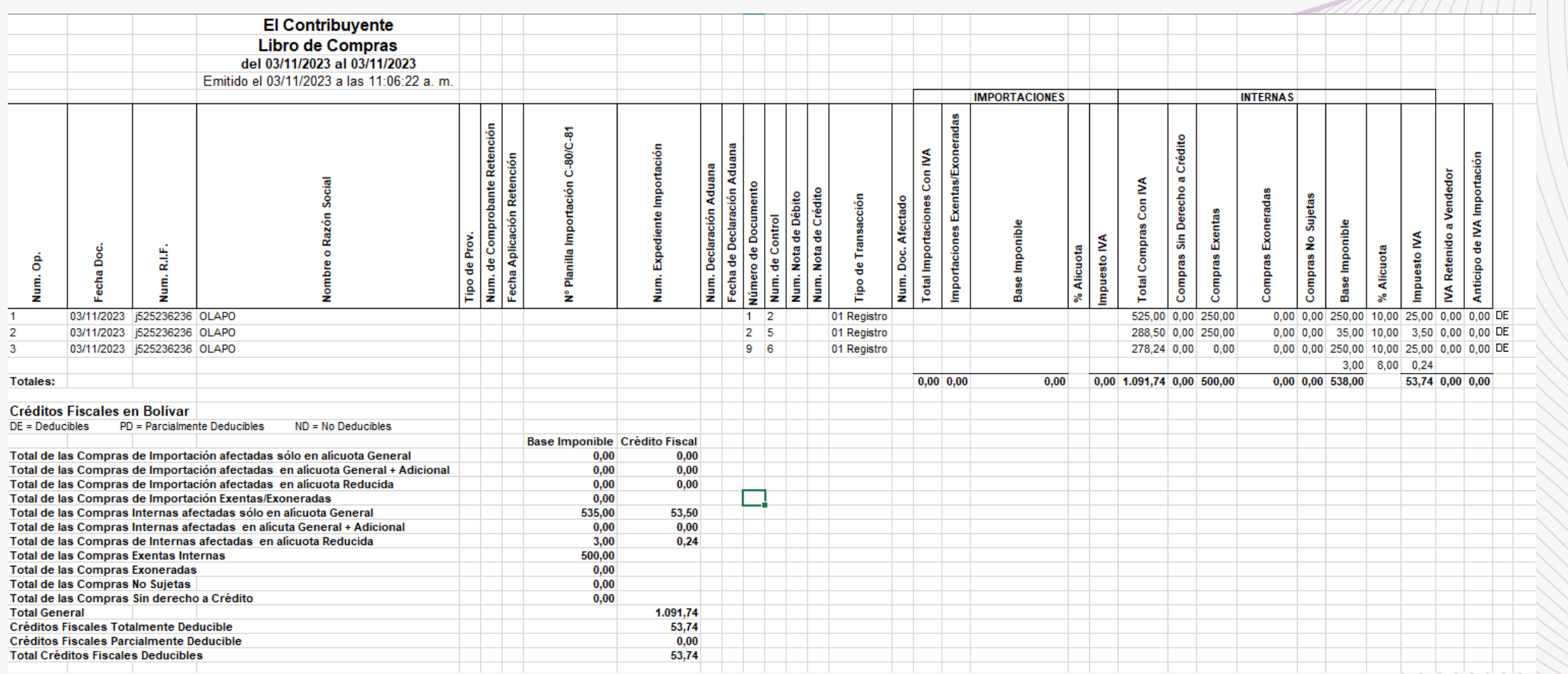

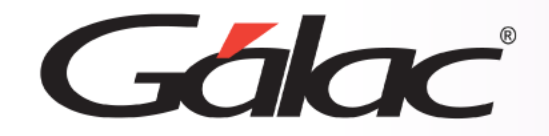

## También los podrá visualizar en la planilla y borrador de planilla Forma 00030

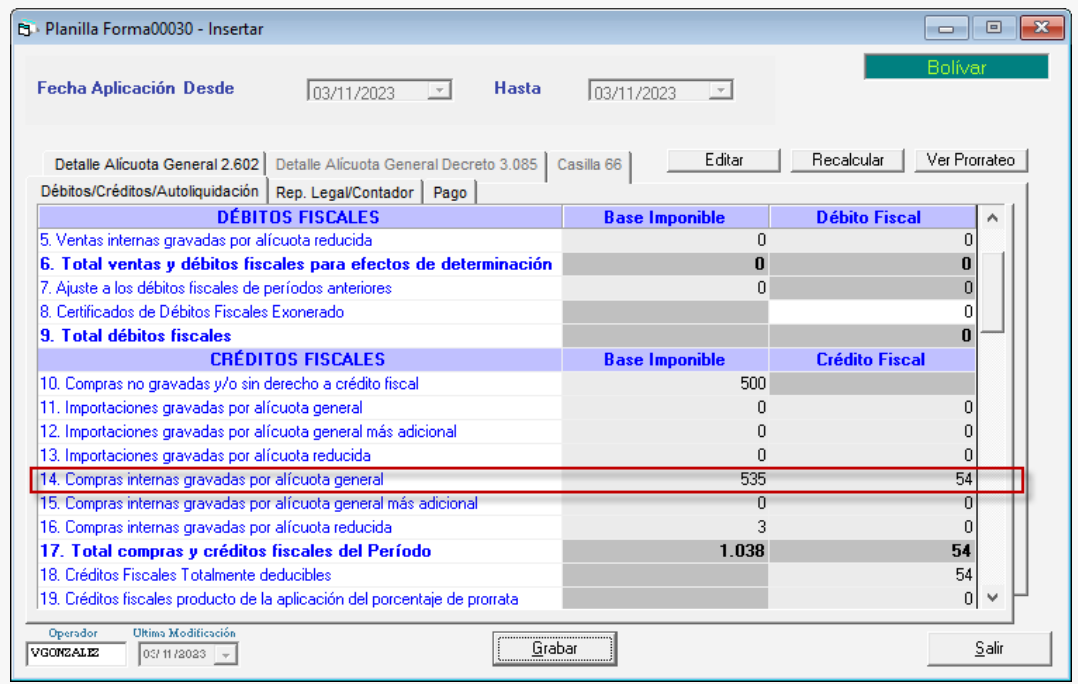

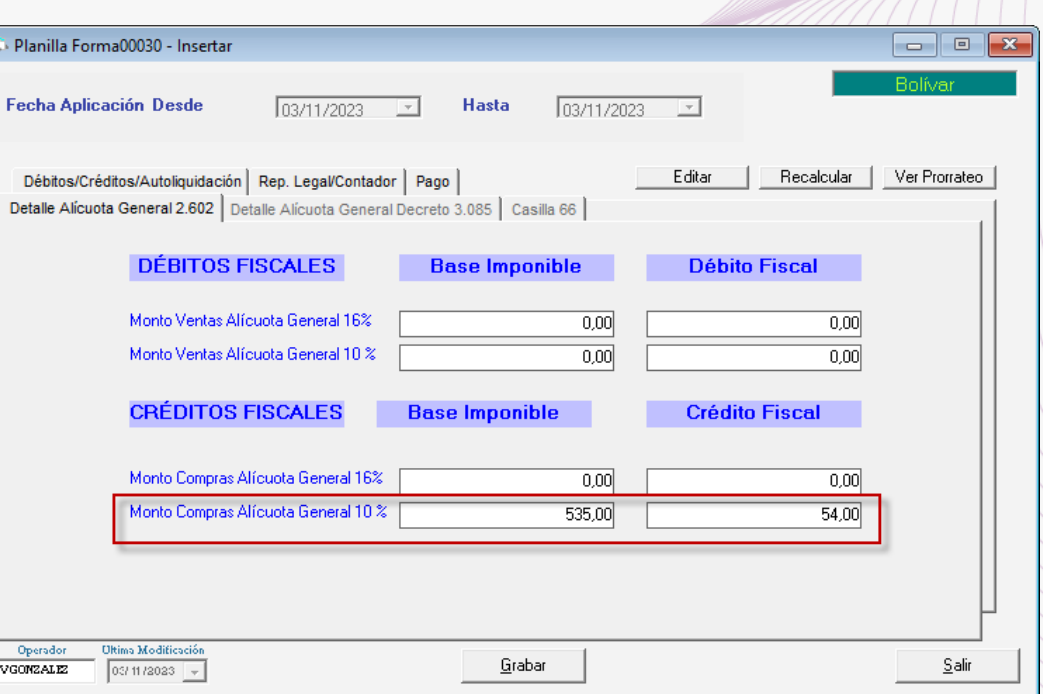

 $\sim$   $\sim$ 

## BORRADOR PLANILLA FORMA 00030

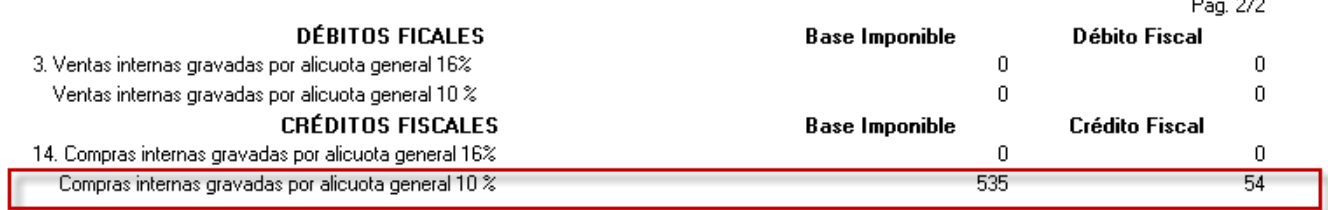

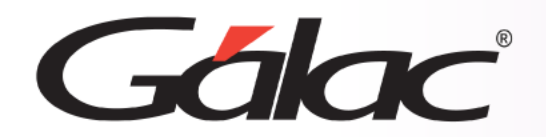

**Fin del proceso**

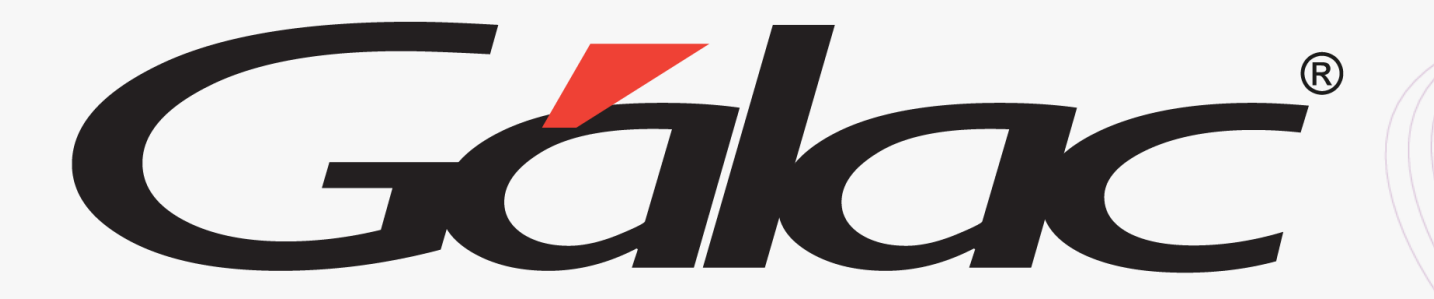

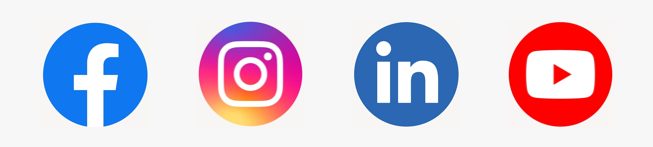

¡Síguenos en nuestras Redes Sociales!  $12/03/2024$  **1**